WWW.VENLANCE.COM Manual de uso Todo sobre proyectos

**WWW.VENLANCE.COM** Manual de uso

Si te registraste como "Empleador" y quieres publicar un nuevo trabajo, debes seguir los siguientes pasos:

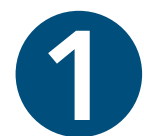

3

1. Inicia sesión con tus datos de ingreso y, una vez dentro, 1. Inicia sesión con<br>
1. Inicia sesión con<br>
1. Inicia sesión con<br>
1. Inicia sesión con<br>
1. Inicia sesión con

abre el menú desplegable que se ubica en la parte superiorizquierda de la pantalla.

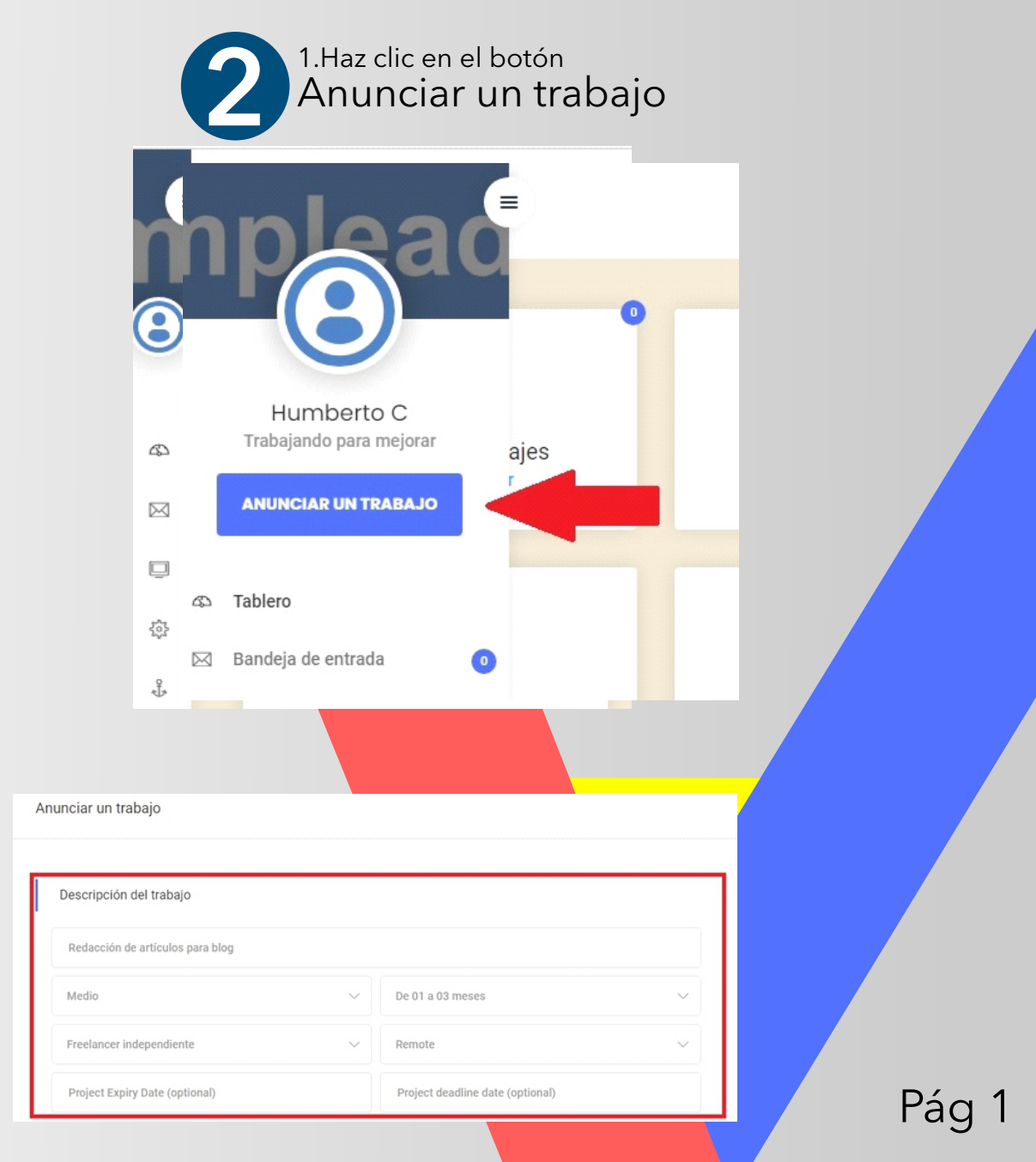

1Se abrirá una página en la que debes llenar los campos solicitados. La primera sección del formulario es "Descripción del trabajo"

#### WWW.VENLANCE.COM Manual de uso

Si te registraste como "Empleador" y quieres publicar un nuevo trabajo, debes seguir los siguientes pasos:

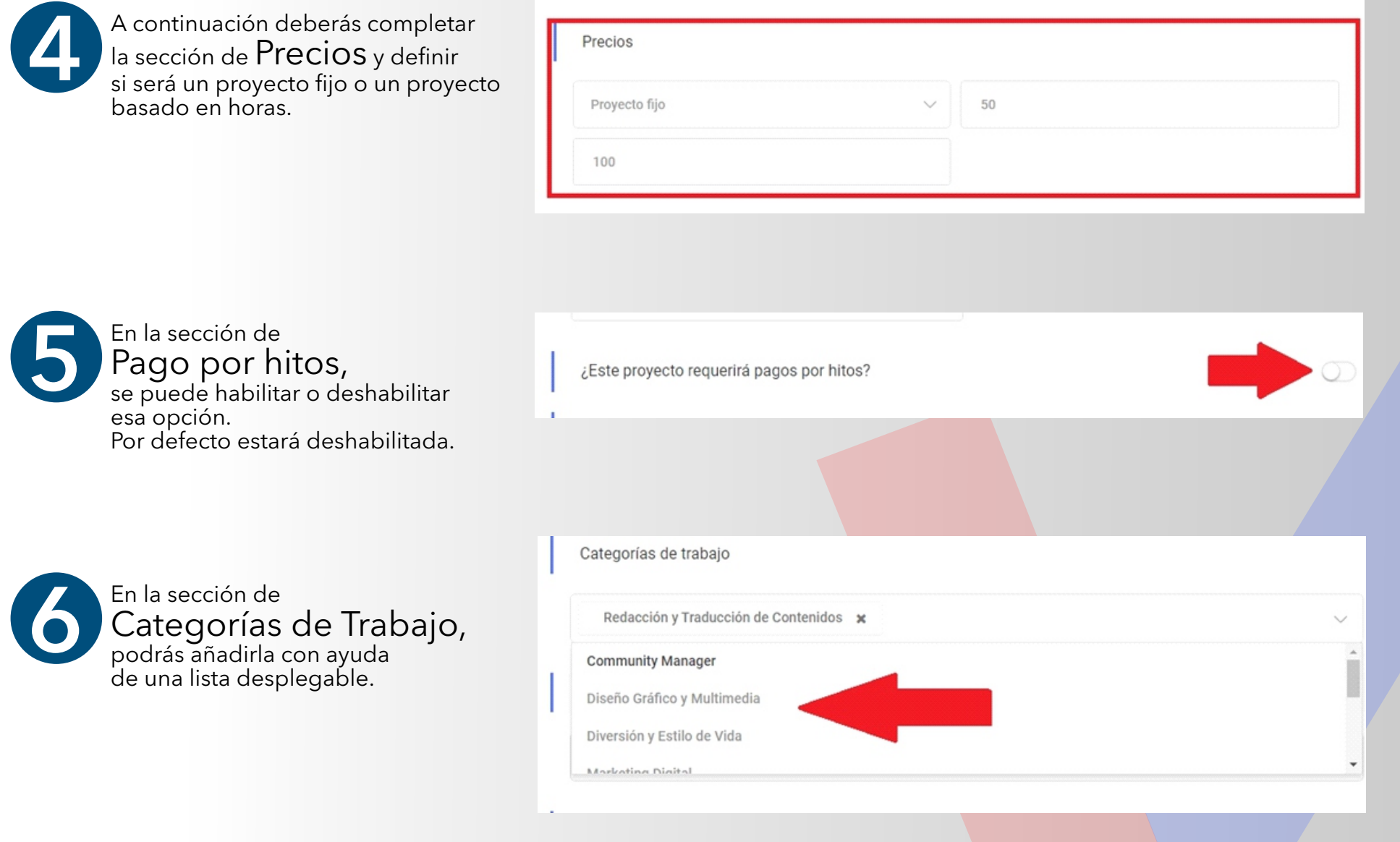

#### **WWW.VENLANCE.COM** Manual de uso

Si te registraste como "Empleador" y quieres publicar un nuevo trabajo, debes seguir los siguientes pasos:

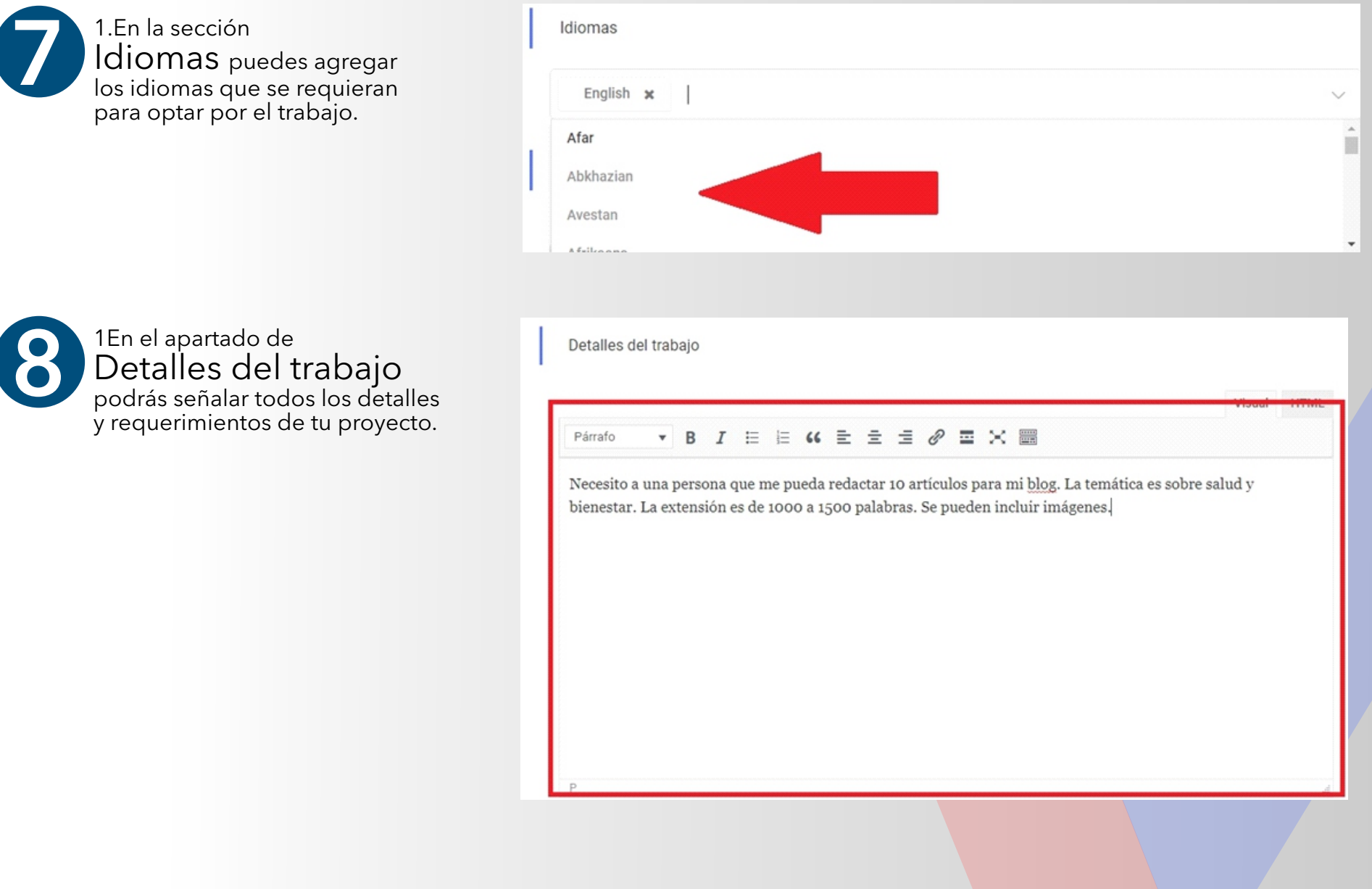

#### **WWW.VENLANCE.COM** Manual de uso

Si te registraste como "Empleador" y quieres publicar un nuevo trabajo, debes seguir los siguientes pasos:

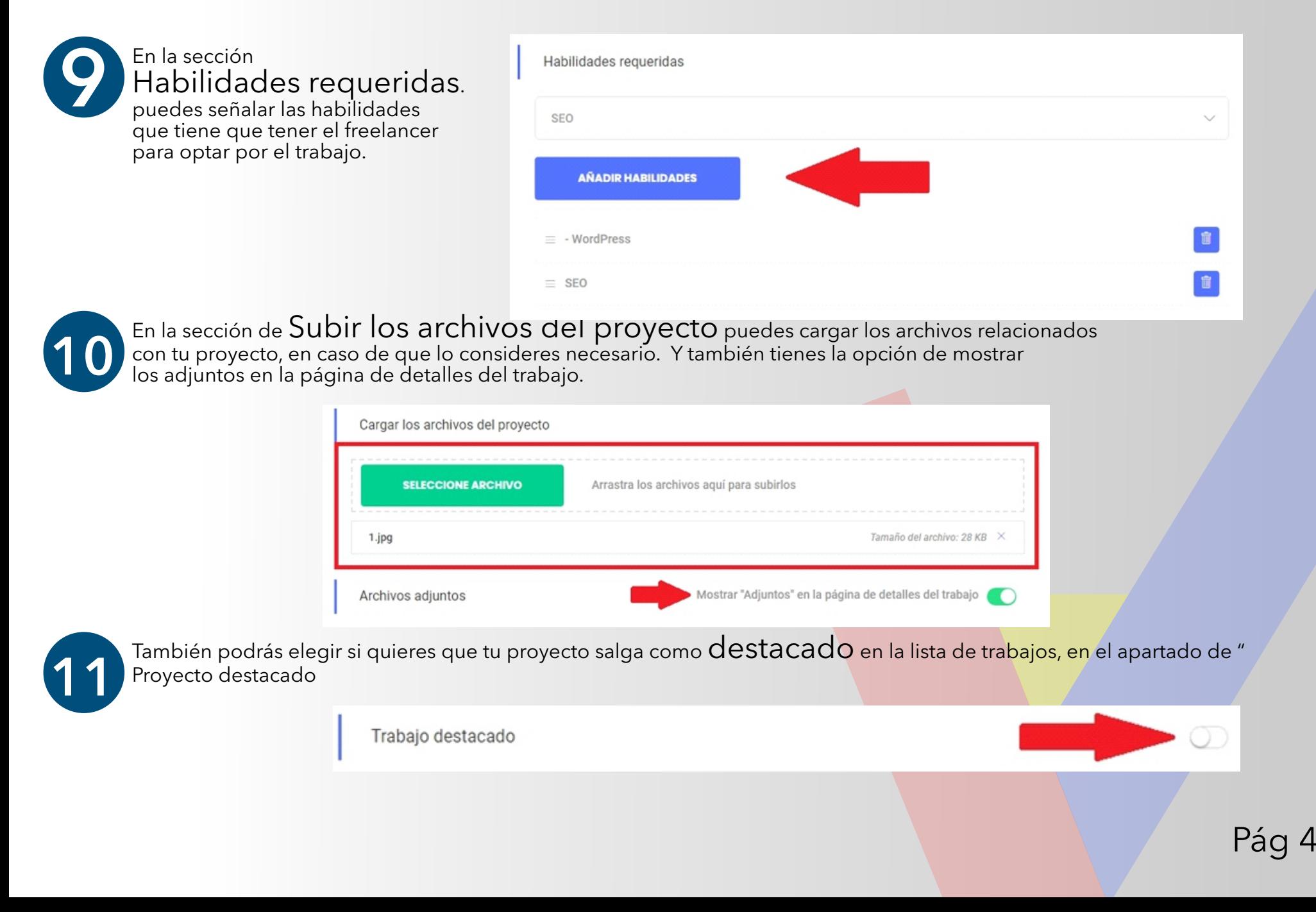

#### **WWW.VENLANCE.COM** Manual de uso

Si te registraste como "Empleador" y quieres publicar un nuevo trabajo, debes seguir los siguientes pasos:

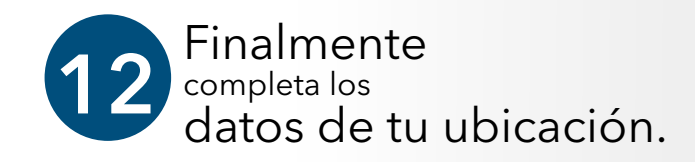

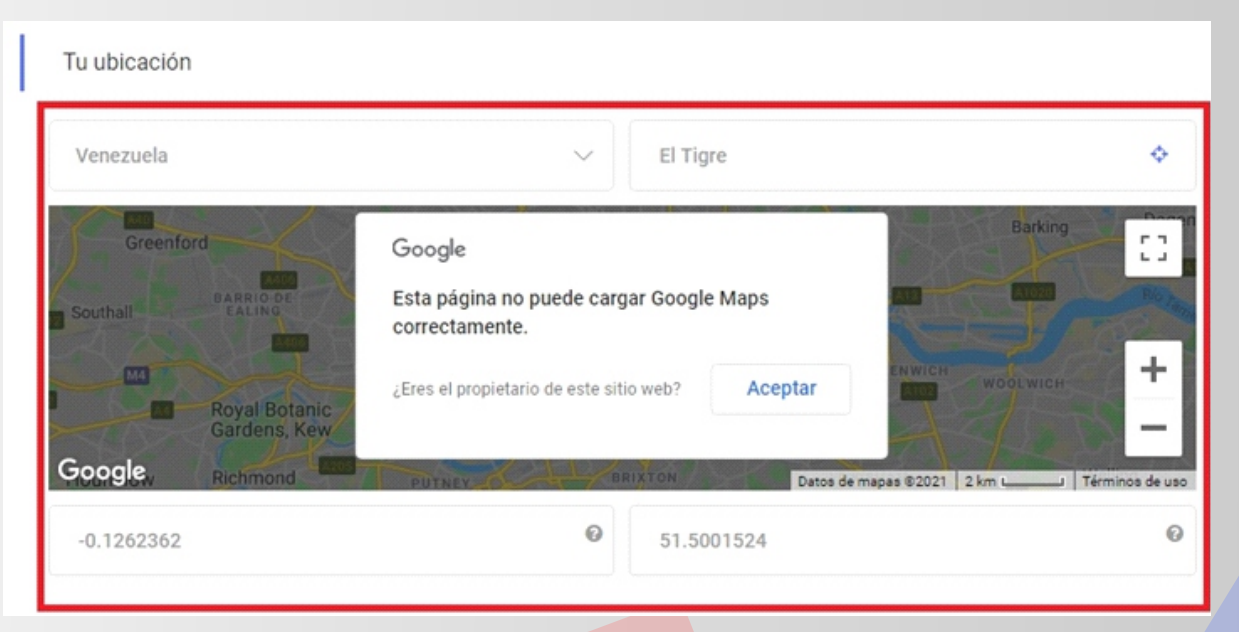

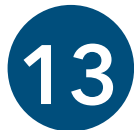

Una vez que hayas completado el formulario, haz clic en el botón GUARDAR & ACTUALIZAR<br>que se encuentra al final de la página para publicar el trabajo.

Actualice todos los últimos cambios realizados por usted, simplemente haciendo clic en "Guardar & Botón de actualización.

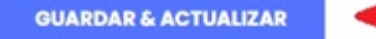

Pág 6

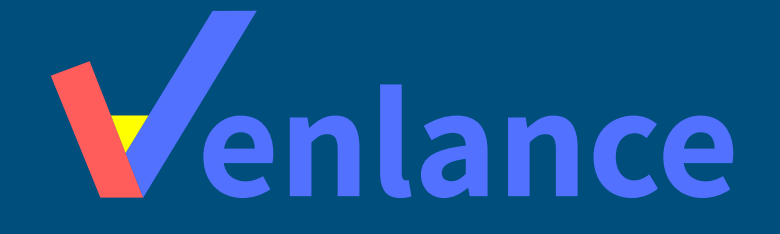

### WWW.VENLANCE.COM Manual de uso

Ovenlanceoficial  $\blacksquare$ venlanceoficial

Derechos Reservados - 2021